## **Smart Dock Charger Quick Guide**

- 1. "IOTLiving"App Installation
- Download "IOTLiving"app from AppleStore / Google Play.

Android

- Or scan the QR code below to download this app.
- Please allow all permissions after downloading to ensure your operation successfully.

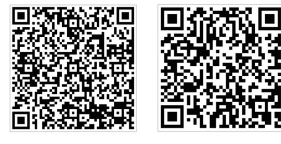

iOS

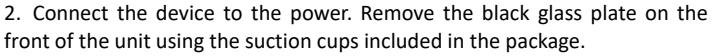

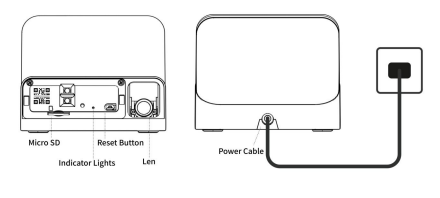

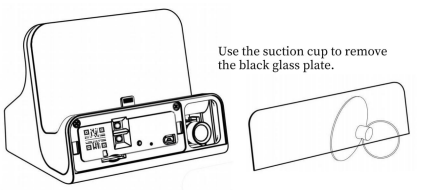

**NOTE:** Please press and hold the **Reset Button** of the device for more than **6 seconds** and wait for the red light to appear flashing.

3. Find "BLink-XXXX" in the WIFI settings of your phone. Choose and connect it. The default WIFI password is **0123456789** .

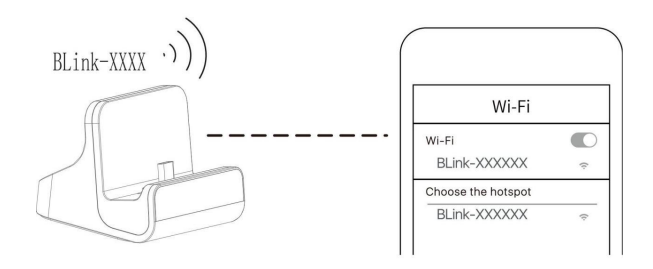

After connected, it is normal when you get a message like 'no internet available, unsecured network' etc. It is OK as long as camera is connected with "BLink-XXXX" WIFI LAN.

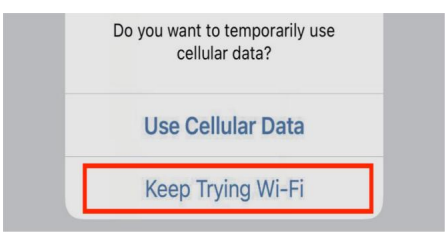

## **NOTE**:

Sometimes "BLink-XXXX" cannot be found, please refresh your phone's WIFl list several times or **RESET** the device again.

- 4. List the camera to the app
- >> Tap "+" in the corner
- >> select manual add
- >> search LAN
- >> select your device
- >> set a name
- >> add successfully

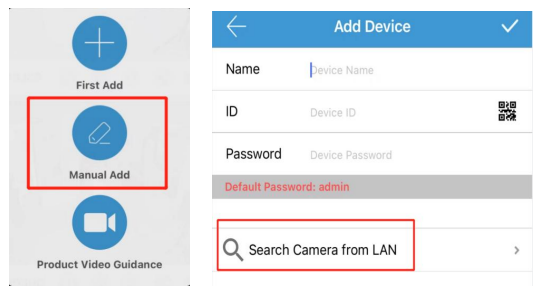

## 5. Configure the WiFi

After 10s, you will receive a message of connecting to your router. Please Unknown Signal Intensity: 100% Connected > connect to your home WiFi so that you can control it remotely.

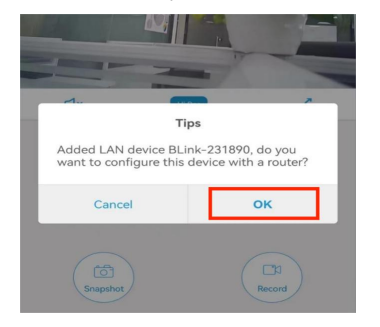

If you do not receive this message, Tap Setting button in the corner >> Click Network Information

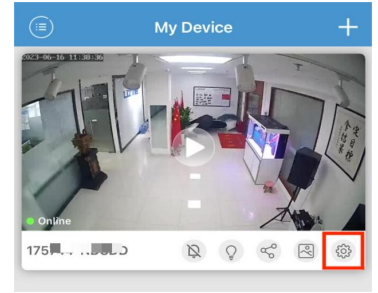

Choose your network (2.4GHZ and 5GHz are supported). Press the refresh button if necessary.

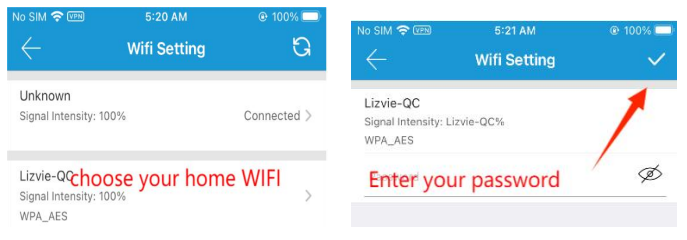

## **Tips:**

If you use the Android phone, please click the "Manage Wifi " to refresh it. Please make sure your password has no special characters and is completely correct.